## **Using the Student Center Shopping Cart**

#### Function

Use the Shopping Cart to temporarily save classes until it is time to enroll for the term. You can also use the Validate button to check for possible conflicts prior to enrolling.

## Adding Classes to the Shopping Cart

- 1. Using your FVTC ID and password, sign in to MyFVTC by going to <u>www.fvtc.edu/myfvtc</u>.
- 2. Click the Manage Classes tile, then select Class Search/Add to Cart on the left

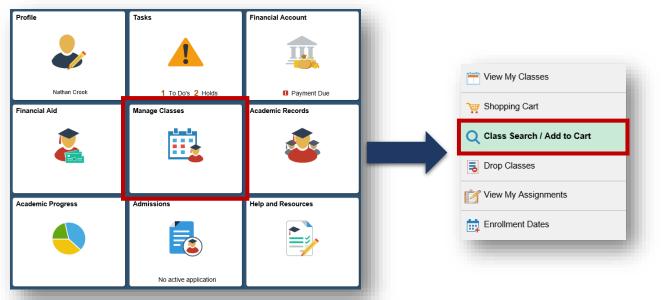

- 3. Select the correct term. If necessary, use the **Change Term** button to select a different term.
- 4. Search and add classes to the Shopping Cart by entering keyword, catalog number, or course title in the Search For Classes box and clicking the Enter button. Or, a class search can be performed by clicking the Additional ways to search or Add by Class Number links.

| < МуFVTC                            | Add or Change Term                  |                                 | Class Search / Add to Ca | rt |
|-------------------------------------|-------------------------------------|---------------------------------|--------------------------|----|
| 2018 Fall Change Term               |                                     | Search using keyword, class nu  | mber,                    |    |
| i View My Classes                   | Search For Classes ()               | catalog number, course title, e | tc.                      |    |
|                                     | Keyword(s), catalog #, title (      | class # link below)             | d to shopping cart       |    |
| Shopping Cart                       | Additional ways to search           | Add by Class Number             | ng 5-digit class number  |    |
| <b>Q</b> Class Search / Add to Cart | ► Favorites                         |                                 |                          |    |
| Drop Classes                        | <ul> <li>Recently Viewed</li> </ul> |                                 |                          |    |
| View My Assignments                 |                                     |                                 |                          |    |
| Enrollment Dates                    |                                     |                                 |                          |    |
|                                     |                                     |                                 |                          |    |

5. You now have the option to narrow the results by selecting filters on the left side of the page. This allows you to search by specific criteria such as days of the week or mode of instruction. It also gives you the option to narrow results by campus.

| Class Search                                |                                                   | Class Search Results |
|---------------------------------------------|---------------------------------------------------|----------------------|
| ✓ Class Status                              | View Search Results                               |                      |
| Open Classes Only<br>Wait List Classes Only | 1 Course with keyword: 10801195                   |                      |
| - Academic Session                          | COMMUNIC 10801195<br>Written Communication - TEST |                      |
| Regular                                     | 6 Class Options Available                         |                      |
| ✓ Campus                                    |                                                   |                      |
| Appleton Campus                             |                                                   |                      |
| Chilton Regional Center                     |                                                   |                      |
| Clintonville Regional Center                |                                                   |                      |
| Oshkosh Riverside Campus                    |                                                   |                      |
| More                                        |                                                   |                      |

- 6. Once you have narrowed your search, you can select the course.
  - Basic information about each class, such as meeting dates and times will display.
  - Even move information about the class can be found by selecting the class number, highlighted in blue. This link will show requisite, textbook, and meeting information.
  - Some classes will have additional meeting times. Select **View all required meeting times** to view the complete schedule for the class.
- 7. Click Add to Cart to add the class to your shopping cart.

| Select a class o | option 🕕  |         |                                  |                         |                                                                  |                      | Selected Filters 19 o              | ptior |
|------------------|-----------|---------|----------------------------------|-------------------------|------------------------------------------------------------------|----------------------|------------------------------------|-------|
| Option           | Status    | Session | Class                            | Meeting Dates           | Days and Times                                                   | Room                 | Seats                              |       |
| Add to Cart      | Open      | Regular | 50671 In Person Classroom        | 08/23/2018 - 12/13/2018 | Thursday<br>2:30PM to 5:20PM                                     | G233 Appleton Campus | Open Seats 21 of 23                | >     |
| Add to Cart      | Wait List | Regular | 50670 In Person Classroom        | 08/24/2018 - 12/14/2018 | Friday<br>11:30AM to 2:20PM                                      | G219 Appleton Campus | Waitlist Available Places 12 of 12 | >     |
| Add to Cart      | Closed    | Regular | 50669 Hybrid: In-Person & Online | 08/27/2018 - 12/17/2018 | Flexible<br>Flexible<br>View all required meeting times <b>(</b> | G219 Appleton Campus | Closed                             | >     |

After you confirm you would like to submit, you will receive confirmation the class has been added to your shopping cart-the shopping cart does not mean you are done registering. From here you can Add More Classes to Cart/Search, or select Shopping Cart-Complete Enrollment to finish the enrollment process.

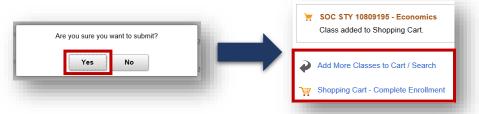

#### Using the Validate Button

The Validate button checks for possible conflicts prior to enrolling.

1. Place a check in the box in the **Select** column for each class and click the **Validate** button. Errors are indicated by a red X in the Status column. Classes which are okay to add are indicated by a green check mark in the Status column.

| vur Shopping Cart |              |              |                                                |         |                                             |               |            |       |                        |                       |
|-------------------|--------------|--------------|------------------------------------------------|---------|---------------------------------------------|---------------|------------|-------|------------------------|-----------------------|
| Select            | Availability | Class        | Description                                    | Session | Days and Times                              | Room          | Instructor | Units | Seats                  | Preferences           |
|                   | Open         | Type A 20374 | SOC STY 10809166 Intro to Ethics: Theory & App | Regular | Flexible<br>View all required meeting times | HYBRID HYBRID | Staff      | 3.00  | Open Seats<br>18 of 20 | Change<br>Preferences |

# **Enrolling in Classes & Deleting Classes from Shopping Cart**

#### **Enrolling in Classes**

1. Enroll in a class by placing a check in the box in the **Select** column for each class you would like to enroll. Click the **Enroll** button. Click **Yes** to confirm you would like to enroll.

| Your Shopping Cart       |              |                                                |         |                                             | Er            | nroll Dele | Validate |                        |                       |
|--------------------------|--------------|------------------------------------------------|---------|---------------------------------------------|---------------|------------|----------|------------------------|-----------------------|
| Select Availability      | Class        | Description                                    | Session | Days and Times                              | Room          | Instructor | Units    | Seats                  | Preferences           |
| <ul> <li>Open</li> </ul> | Type A 20374 | SOC STY 10809166 Intro to Ethics: Theory & App | Regular | Flexible<br>View all required meeting times | HYBRID HYBRID | Staff      | 3.00     | Open Seats<br>18 of 20 | Change<br>Preferences |

 Read the Financial Responsibility & Terms Agreement by clicking on the different sections. Select your Intended Payment Method(s), then click Done to acknowledge you have read and understand the Financial Responsibility & Terms Agreement.

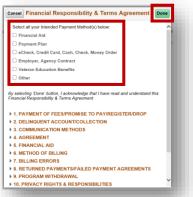

- 3. You have the option to click on the green **Make a Payment** button in order to pay for your classes.
- 4. Click View My Classes on the left, then select Print Class Schedule.
  - Your Class Schedule is a paper that you can print out that will display your classes, the textbook information and any notes you need to be aware of before you begin the class.
  - Also be aware that in order to purchase you books at the campus bookstore, you will need to present your class schedule.

| 💳 View My Classes            |                   | By Class                                                        |
|------------------------------|-------------------|-----------------------------------------------------------------|
| Cart                         | Print Class Scher | Show Enrolled Classes  dule Buy Textbooks  View Account Details |
| Q Class Search / Add to Cart |                   | 00A Accuplacer Testing-Chilton                                  |
| Drop Classes                 |                   |                                                                 |
| My Assignments               | Status            | Units Grading Basis                                             |
| View wy Assignments          | Enrolled          | Exclude from Transcript                                         |

## Deleting Classes from the Shopping Cart

1. Delete a class by placing a check in the box in the **Select** column for each class you would like to delete and click the **Delete** button.

| our Shopping Cart |              |              |                                                |         |                                             |               |            |       |                        |                       |
|-------------------|--------------|--------------|------------------------------------------------|---------|---------------------------------------------|---------------|------------|-------|------------------------|-----------------------|
| Select            | Availability | Class        | Description                                    | Session | Days and Times                              | Room          | Instructor | Units | Seats                  | Preferences           |
|                   | Open         | Type A 20374 | SOC STY 10809166 Intro to Ethics: Theory & App | Regular | Flexible<br>View all required meeting times | HYBRID HYBRID | Staff      | 3.00  | Open Seats<br>18 of 20 | Change<br>Preferences |